### **Migrate User Printing to Software Center**

A mitigation strategy to help Sysads that implemented the Print Nightmare fix (Microsoft KB5005652).

## **Summary**

**THE PROBLEM:** The "fix " ( Microsoft KB5005652) to Print Nightmare removes a standard user ' s ability to add a printer.

This will likely result in an uptick of "help desk tickets " because ' admin rights ' are now needed to map a printer.

**THE CURRENT WORKAROUND:** The KB article suggests disabling the new registry setting temporarily to allow users to add printers, but this creates a cybersecurity vulnerability. **A NEW SOLUTION:** In a Windows Enterprise Network, System Administrators can package software in SCCM and make it available to users in Software Center. This step-by-step guide outlines a method of using Software Center to give users back this functionality while the Print Nightmare fix is enabled!

#Function for Button click Function Action-Item { \$Printername = "" \$Printername = \$textBox1.Text #Show Console and hide form \$consolePtr = [Console.Window]::GetConsoleWindow() [Console.Window]::ShowWindow(\$consolePtr, 4) \$Form.hide() -Scriptblock {RUNDLL32 PRINTUI.DLL, PrintUIEntry /ga /n\\\$Printername} -Verbose Invoke-Command Start-sleep -s 5 write-host "Printer as led. Please log off and log back in to finish the install"  $\big\}$ 

#### *This script is built around this command line that adds a printer for all users of a computer. The simplicity should allow you to rewrite this work flow in the language of your choice!*

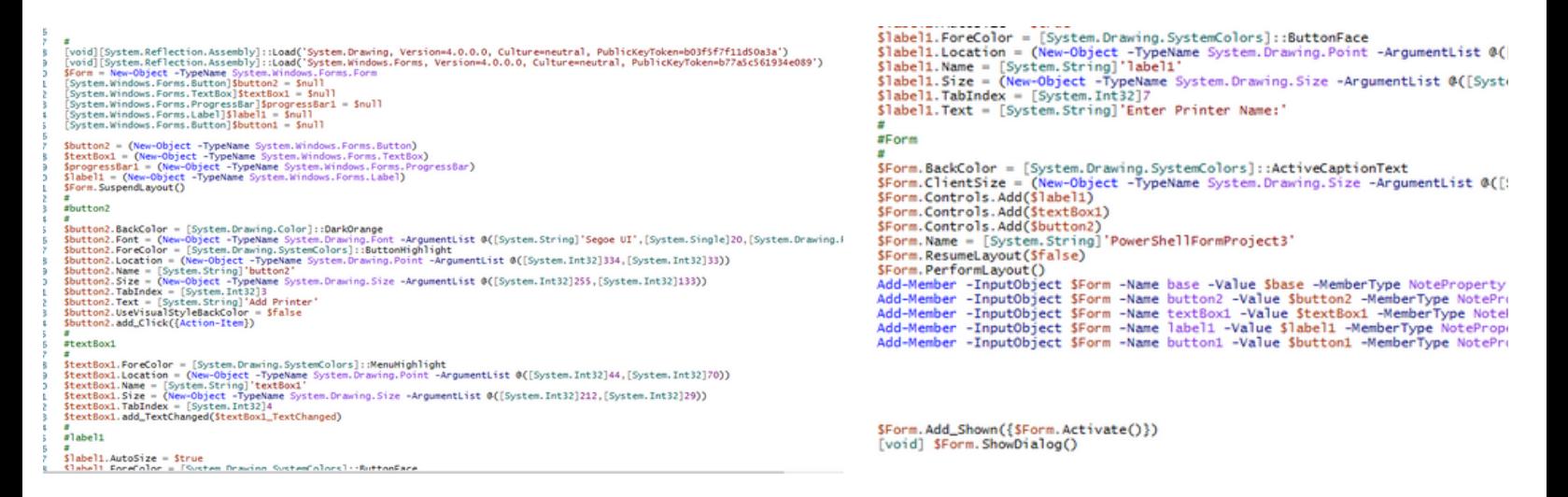

# **SCRIPT BREAKDOWN**

**0 1**

Wrapping PowerShell inside of Winforms creates a better user experience than just using a "Read-host -Prompt". This script is set to hide the PowerShell console when the GUI is running--this allows for a simpler command line when running from SCCM/MECM.

#### *Sample command line to run a .ps1*

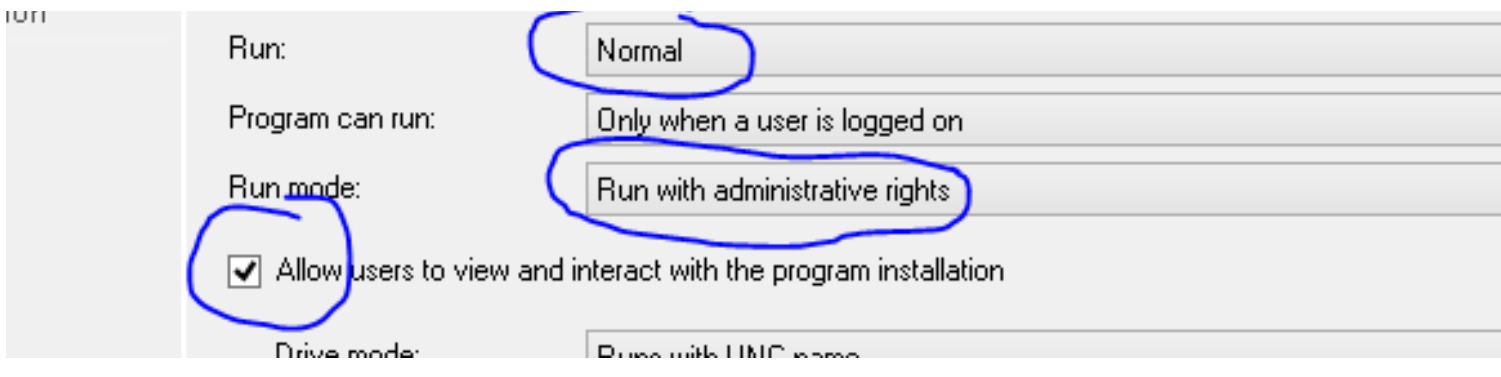

### **SCCM/MECM SETTINGS 0 2**

#### *CREATE A PACKAGE, NOT AN APPLICATION*

If you do not know the difference, please do a little research. This will eliminate the need for a detection method and allows the user to run this app multiple times.

*SET THE PROGRAM TO RUN NORMAL, CHECK THE CHECK BOX FOR 'Allow users to view and interact with the program installation'*

This will allow the user to see and interact with the program.

*RUNS WITH ADMINISTRATIVE RIGHTS*

This will give the user the rights to add the printer since the registry key fix for PrintNightmare removed this ability from non-admin

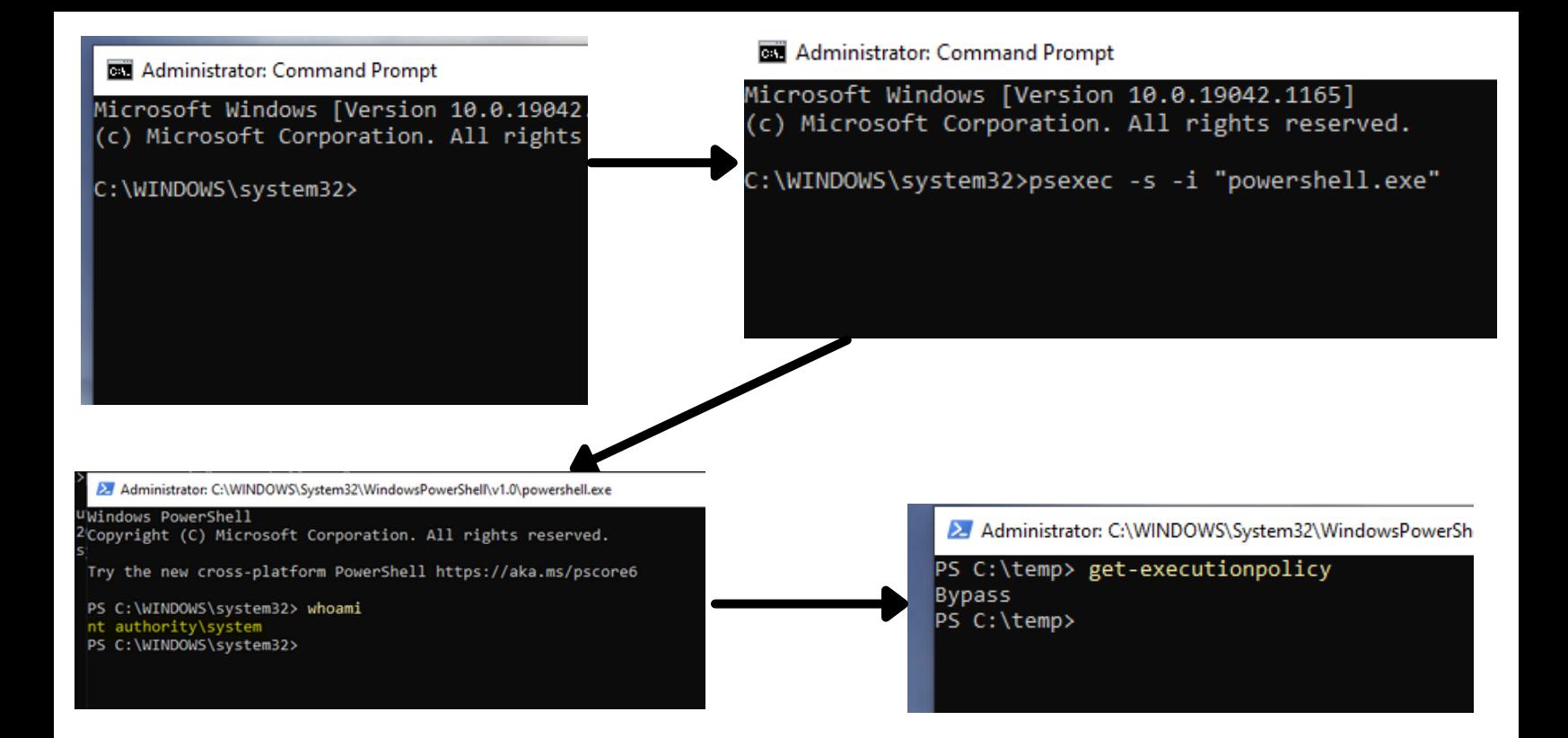

### **PROOF OF CONCEPT 0 3**

This is a method to test this script before placing it in SCCM/MECM. I have downloaded PSEXEC from the PSTOOLs, placed PSEXEC in my System32 folder, and ran an interactive command prompt in the SYSTEM context. SCCM/MECM uses the SYSTEM context to install as admin. \***NOTE:** To verify that I am running in SYSTEM, I ran a "WHOAMI" in the screenshot above. Also, the last screenshot displays a different directory. Make sure you are in the directory where the script is located AND don't forget to set your execution policy!

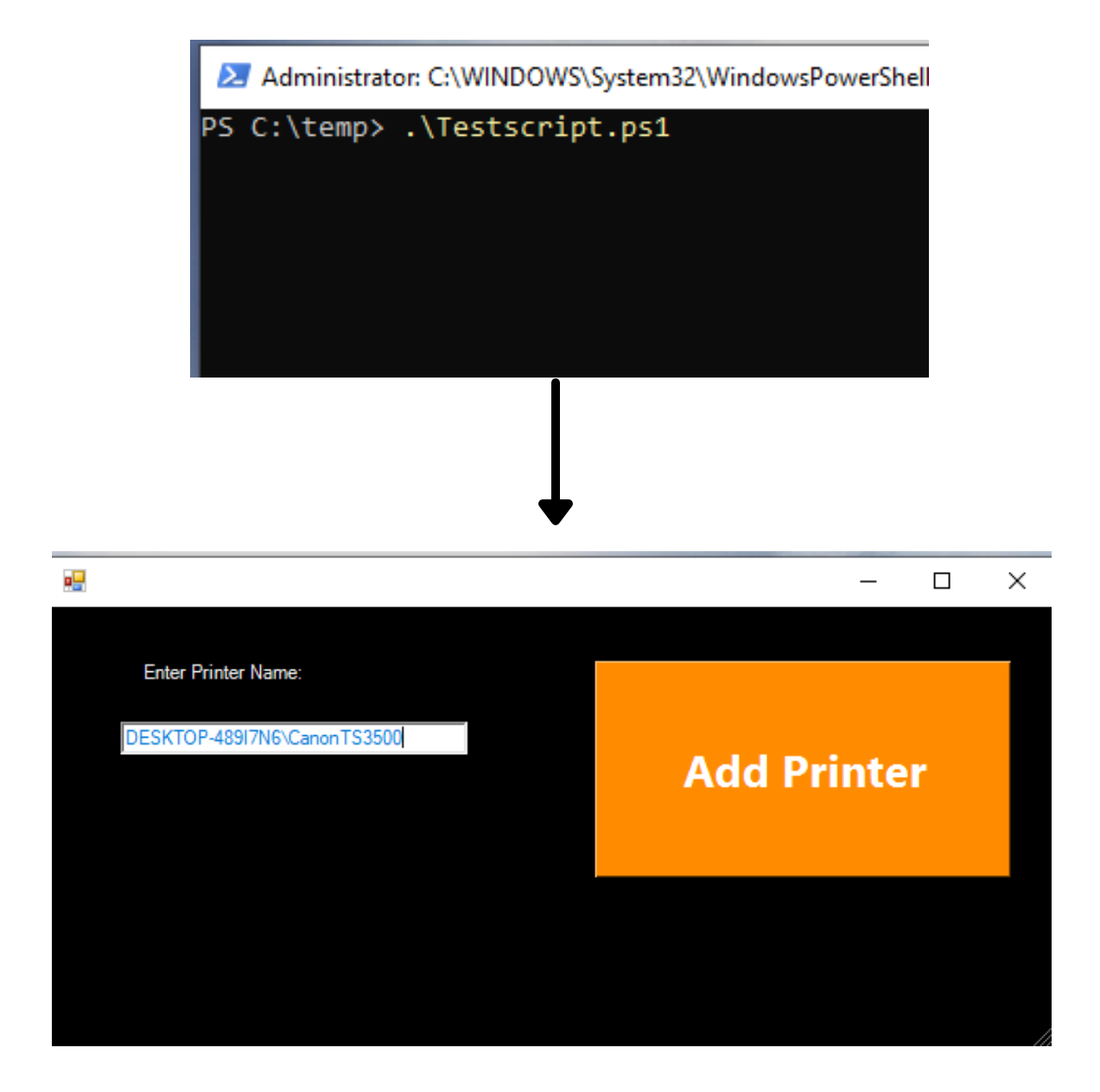

## **RUN THE APP 0 4**

Run the Script. Type the printer name in the textbox. Click the Add Printer Button.

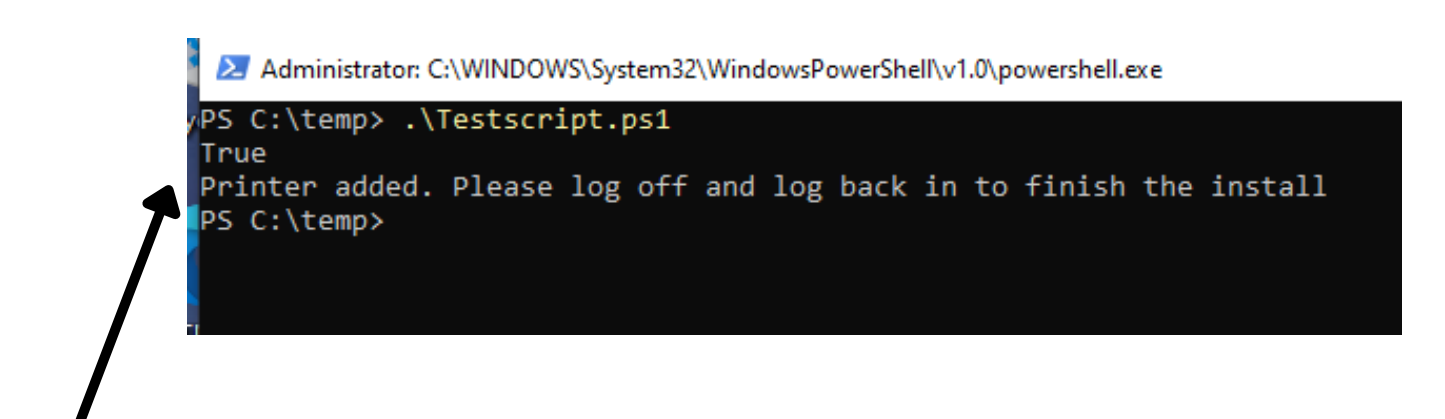

*In this step, I brought the console back and used a write-host. This can easily be replaced with a message box from the .Net Framework.*

#### **0 5**

## **WATCH THE MAGIC!**

Once you see this screen, follow the instructions and log off. **\*NOTE:** When placing this in your environment, feel free to force a restart if you want a fully automated solution--just make sure to warn the

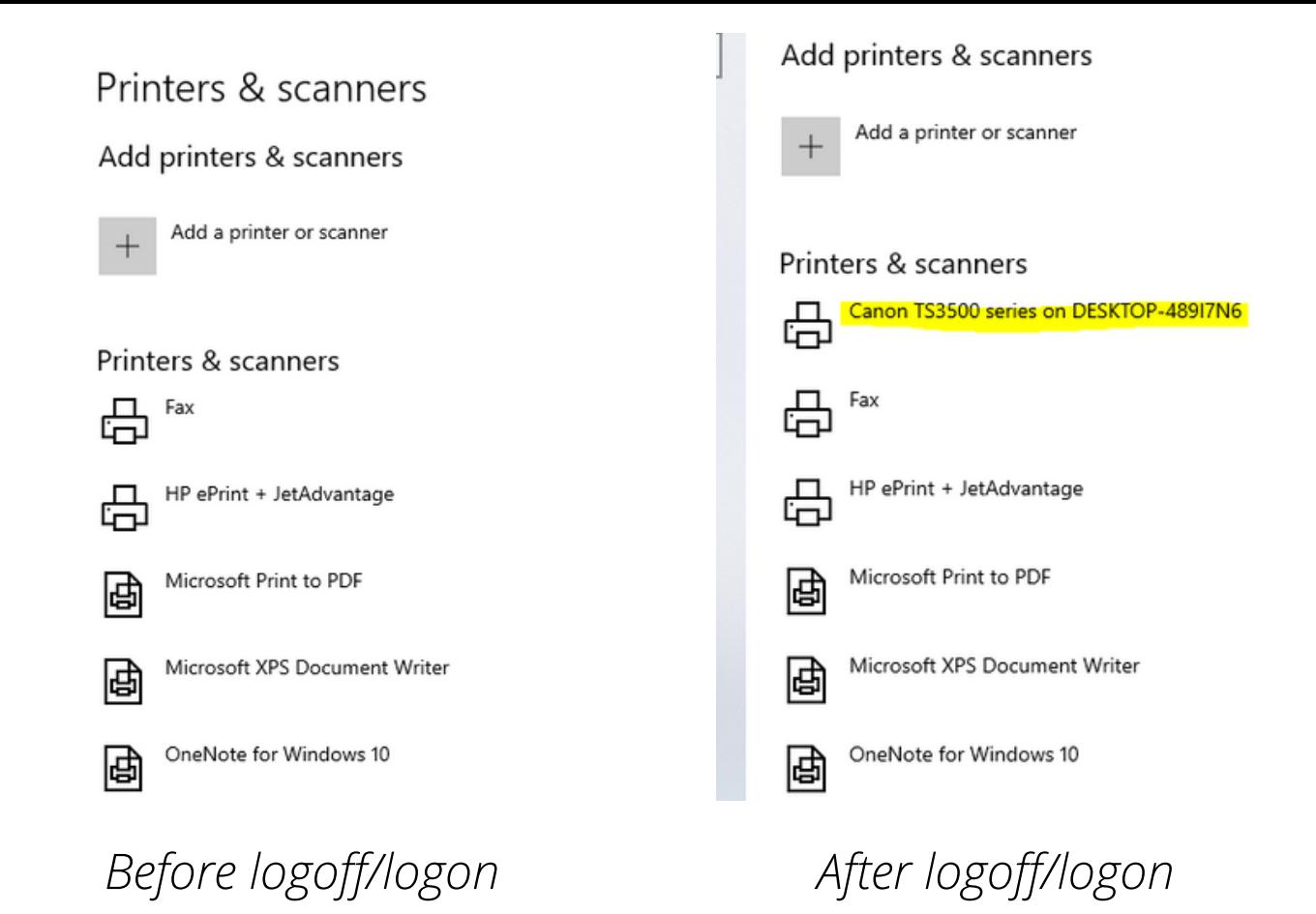

#### **LOG ON AND VIEW THE PRINTER! 0 6**

When you log back in, navigate to "Printers and Scanners", and you will see the Printer! (Give it a moment--it may take a few minutes to finish up). This will add the printer for any user on the computer!

# **Developed By**

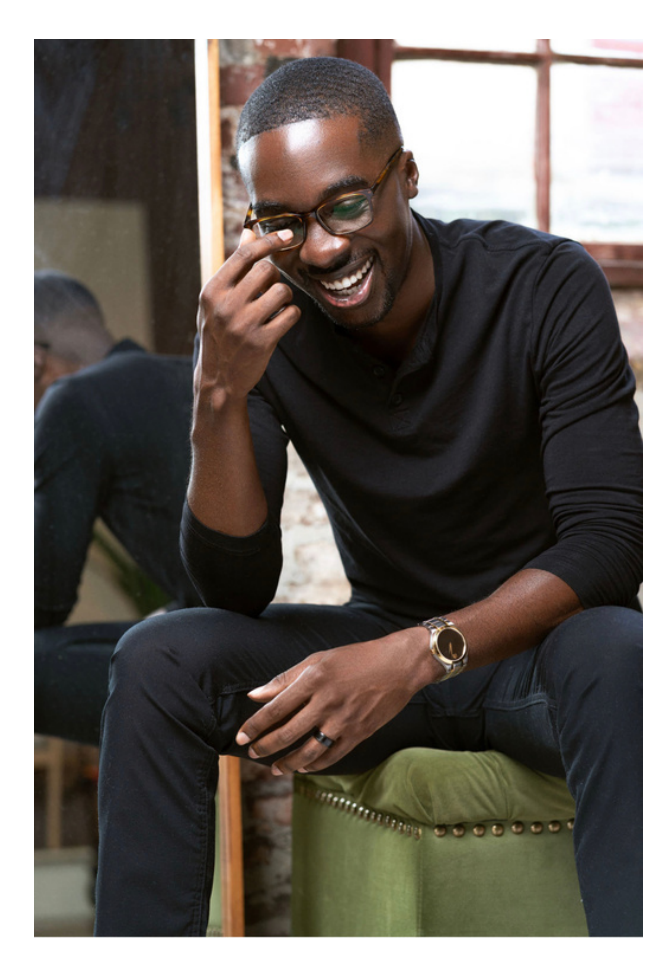

#### **Darius Peterson II**

Information Technology Research and Development Key Skills: PowerShell Scripting and Automation, Endpoint Management, Windows OS and Server Administration, Application Packaging (InstallShield, Windows Installer XML, and App Deployment Toolkit), C# (novice)